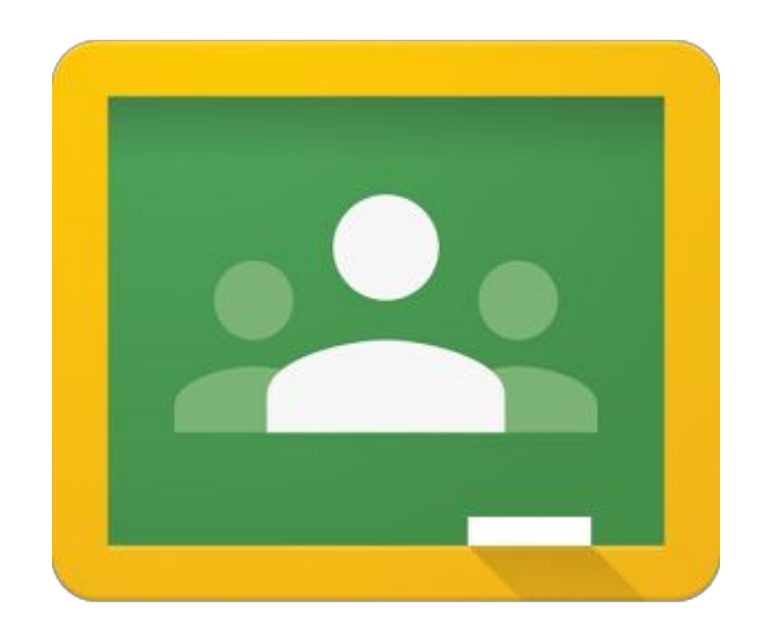

# Google Classroom *Piccola guida introduttiva*

di Luigi Parisi - Servizio Marconi T.S.I.

## **Premessa**

Questa guida è un documento "aperto" in costante aggiornamento. Google, infatti, ha l'abitudine di modificare e aggiornare spesso l'aspetto grafico e le funzionalità dei propri prodotti; quindi per venire incontro alle esigenze di chi legge è stato deciso di pubblicare questa guida in modalità Google Documenti.

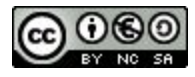

Quest'opera è stata rilasciata con licenza Creative Commons Attribuzione - Non commerciale - Condividi allo stesso modo 3.0 Italia. Per leggere una copia della licenza visita il sito web <http://creativecommons.org/licenses/by-nc-sa/3.0/it/> o spedisci una lettera a Creative Commons, PO Box 1866, Mountain View, CA 94042, USA. Luigi Parisi - Servizio Marconi TSI 2015 - Alcuni diritti riservati

## <span id="page-2-0"></span>Come accedere

Per accedere a Classroom bisogna cliccare sulla relativa icona nel menu delle app in alto a destra nel browser dopo aver effettuato l'accesso al proprio account, oppure se l'app non è presente perché poco utilizzata, digitare nella barra degli indirizzi [http://classroom.google.com.](http://classroom.google.com/)

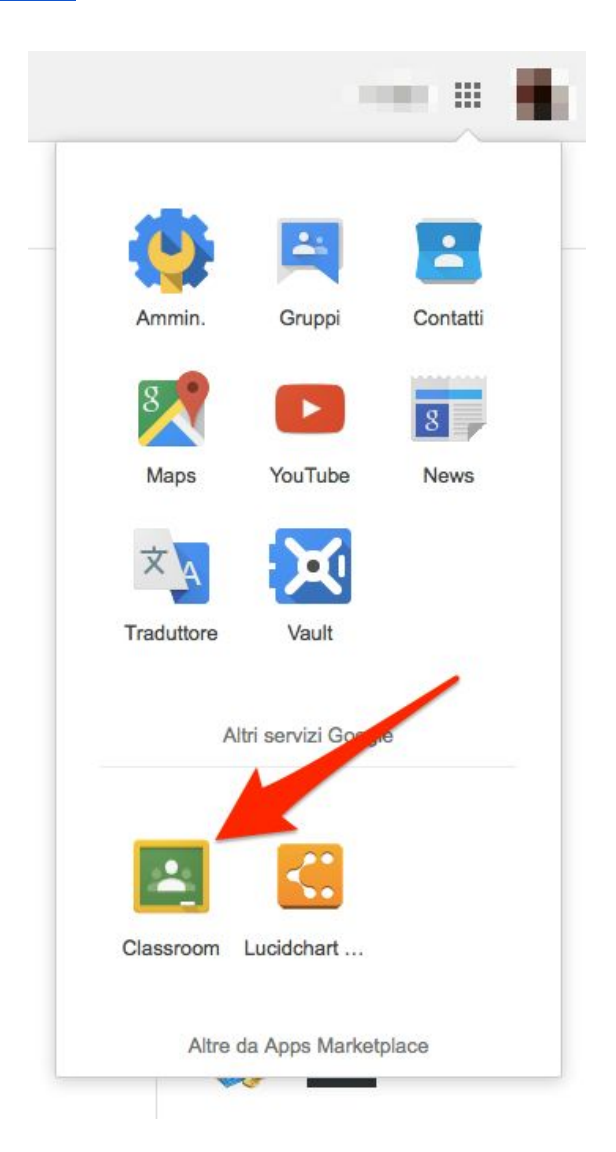

## <span id="page-2-1"></span>La Home Page

Nella Home Page sono presenti i corsi che conduciamo come docenti e quelli a cui siamo iscritti come studenti.

In alto a destra è presente il simbolo + che permette di creare nuovi corsi o di iscriversi a nuove lezioni.

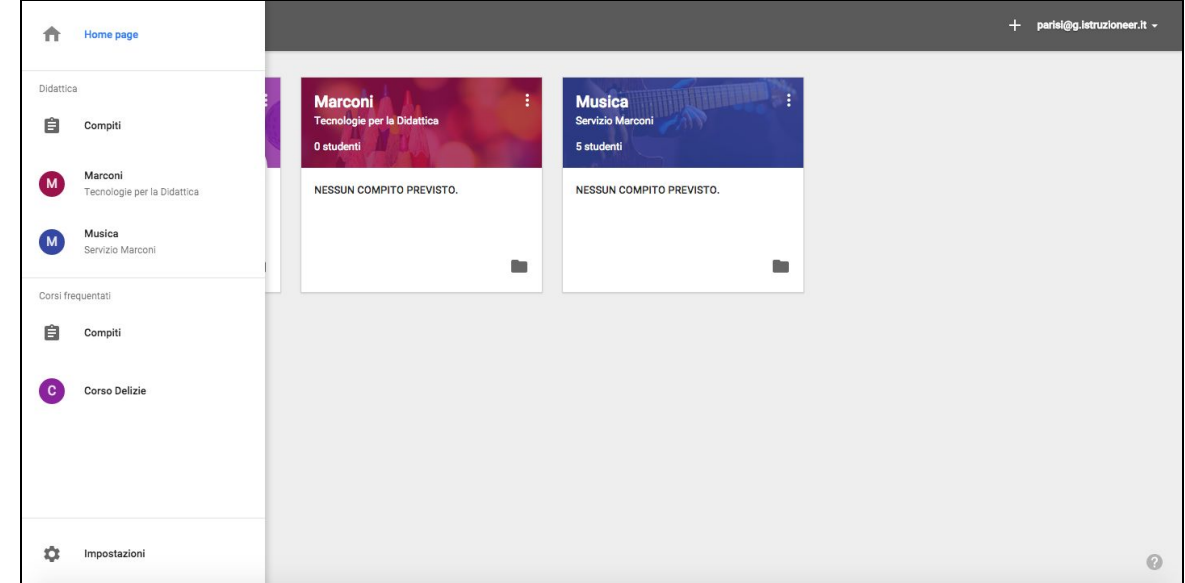

È possibile richiamare un menu a sinistra cliccando sulle tre righe. Da questo menu si può accedere al riepilogo dei corsi e alle rispettive pagine dei compiti. In basso è presente un menu impostazioni dal quale si possono regolare le notifiche via mail.

#### <span id="page-3-0"></span>Creare un corso

Per creare un corso cliccare in alto a destra sul simbolo + e selezionare Crea corso, quindi indicare un nome per il corso e la sezione della classe.

#### <span id="page-3-1"></span>Il corso

La pagina del corso si compone di tre sezioni:

- **Stream**: è la pagina principale in cui compare lo stream delle comunicazioni e in cui vengono assegnati i compiti e creati gli annunci
- **Studenti**: in questa sezione è possibile invitare e visualizzare gli studenti
- **Informazioni**: pagina di informazioni fisse sul corso come orari, luogo, ecc… È inoltre possibile inserire dei materiali nello spazio in basso.

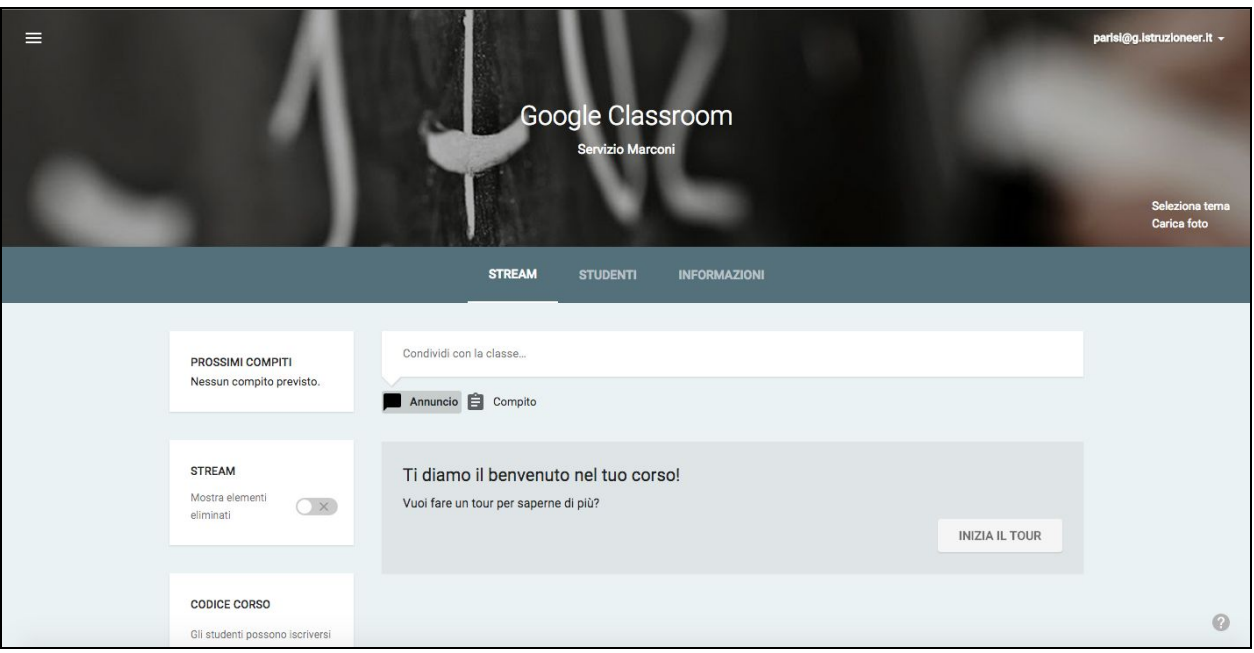

## <span id="page-4-0"></span>Aggiungere e invitare gli studenti

Per aggiungere gli studenti al proprio corso bisogna cliccare sulla pagina Studenti.

È possibile invitare singoli studenti o gruppi cliccando sul pulsante **Invita**. Occorre ricordare che verranno visualizzati solo i gruppi di cui si fa parte.

Un altro sistema per aggiungere gli studenti al proprio corso è quello di fornire il codice corso via mail. Il codice corso può essere reimpostato dal docente.

Gli studenti per accedere alla lezione dovranno entrare in Classroom, cliccare su **Iscriviti** al corso e inserire il codice.

## <span id="page-4-1"></span>Stream

#### <span id="page-4-2"></span>**Creare un annuncio**

Dalla pagina dello Stream si possono inserire annunci con allegati, risorse di Drive, video di YouTube o link esterni. Dopo aver inserito la risorsa cliccare su **Pubblica**. Si possono pubblicare annunci su più corsi o classi selezionandole direttamente dal menu a

tendina.

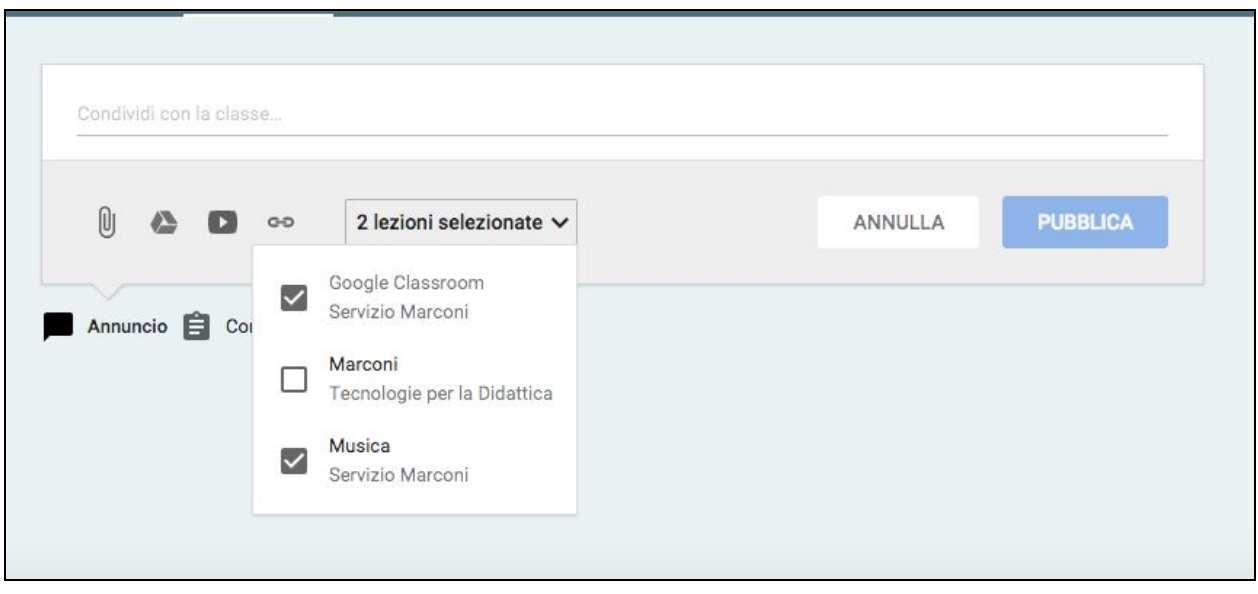

#### <span id="page-5-0"></span>**Creare un compito**

La creazione ed assegnazione del compito è identica alla procedura descritta per gli annunci. Occorrerà tuttavia tenere conto di alcune impostazioni aggiuntive:

- Titolo del compito
- Descrizione del compito
- Scadenza

Anche nei compiti è possibile assegnare la consegna a più corsi o lezioni contemporaneamente.

Nel caso in cui al compito fosse allegato un file di Drive occorrerà specificare ulteriormente cosa possono fare gli studenti:

- Gli studenti possono visualizzare il file
- Gli studenti possono modificare il file (un unico file per tutti in modalità collaborativa)
- Crea una copia per ogni studente (il sistema crea un file con nome e cognome per ogni studente)

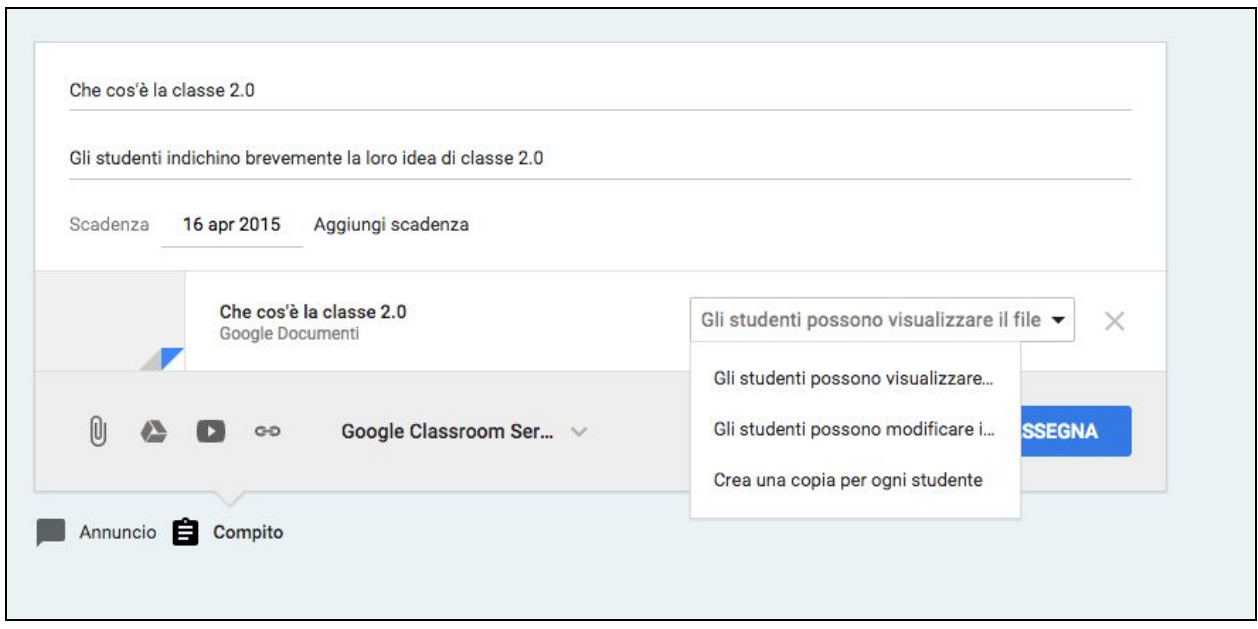

Per completare la procedura cliccare su **Assegna**.

#### <span id="page-6-0"></span>**Valutare e restituire un compito**

Una volta che lo studente avrà consegnato il compito, il docente dovrà provvedere alla correzione, alla valutazione e alla restituzione.

Cliccando sul compito comparirà la lista degli studenti con l'indicazione dello stato del lavoro, ossia consegnato o non consegnato.

Per valutare il compito bisognerà prima decidere la scala dei voti (decimi, centesimi) e quindi cliccare su ogni singolo studente nella voce voto.

Per restituire il compito selezionare gli studenti e cliccare su **Restituisci** (si tratta di una traduzione infelice di Back).

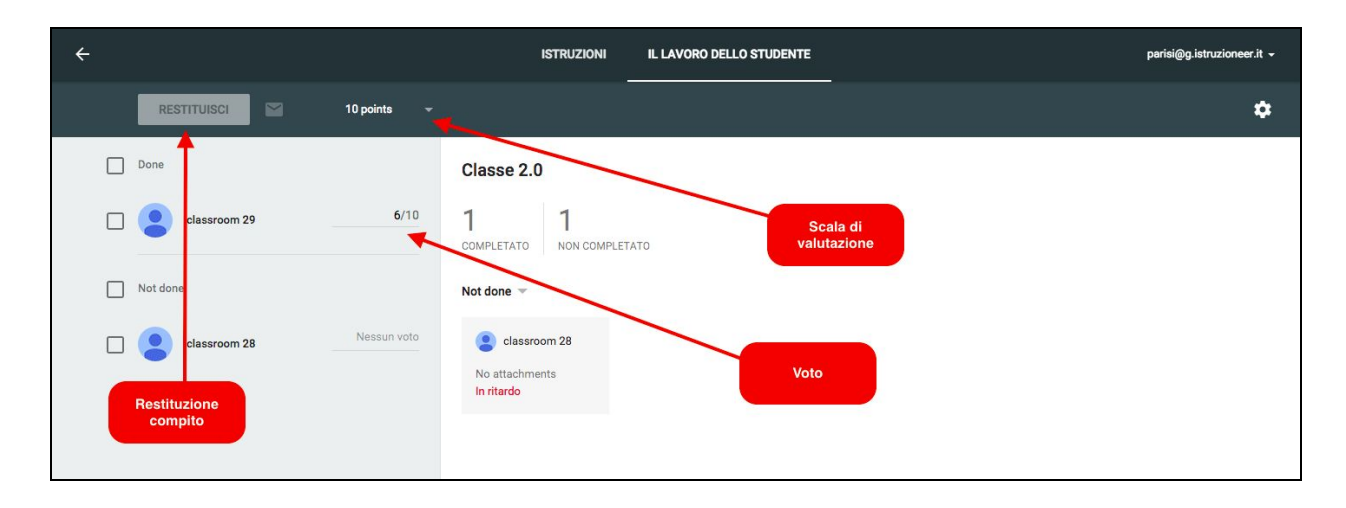

Una volta che tutti i compiti saranno stati corretti è possibile contrassegnarli come tali utilizzando il menu **Compiti**, clicando sulle tre righe in alto a sinistra. Dalla lista dei compiti, selezionare il compito desiderato e indicare **Contrassegna come corretto**.

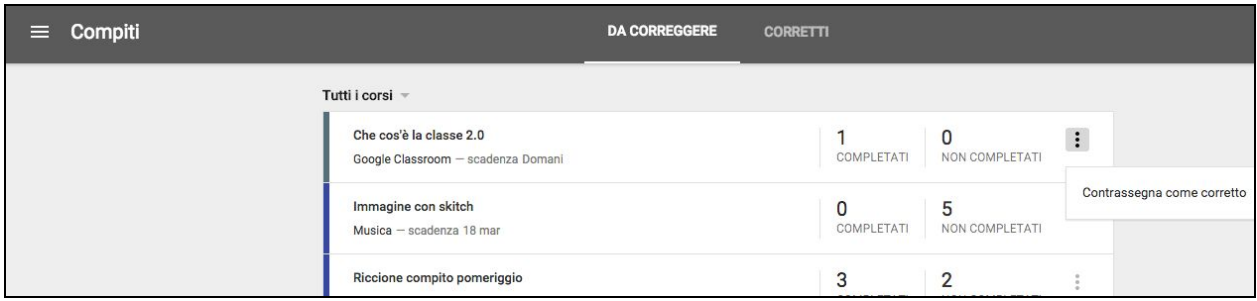

#### <span id="page-7-0"></span>**Creare una domanda**

È possibile creare una discussione o fare una domanda cliccando sul pulsante + in basso a destra, quindi su **Create question**. A questo è possibile scrivere il testo della domanda e assegnare una scadenza. Proseguendo si potrà scegliere se dare agli studenti la possibilità di rispondere anche agli interventi dei loro compagni e di poter modificare le proprie risposte.

#### <span id="page-7-1"></span>**Riutilizzare vecchi post**

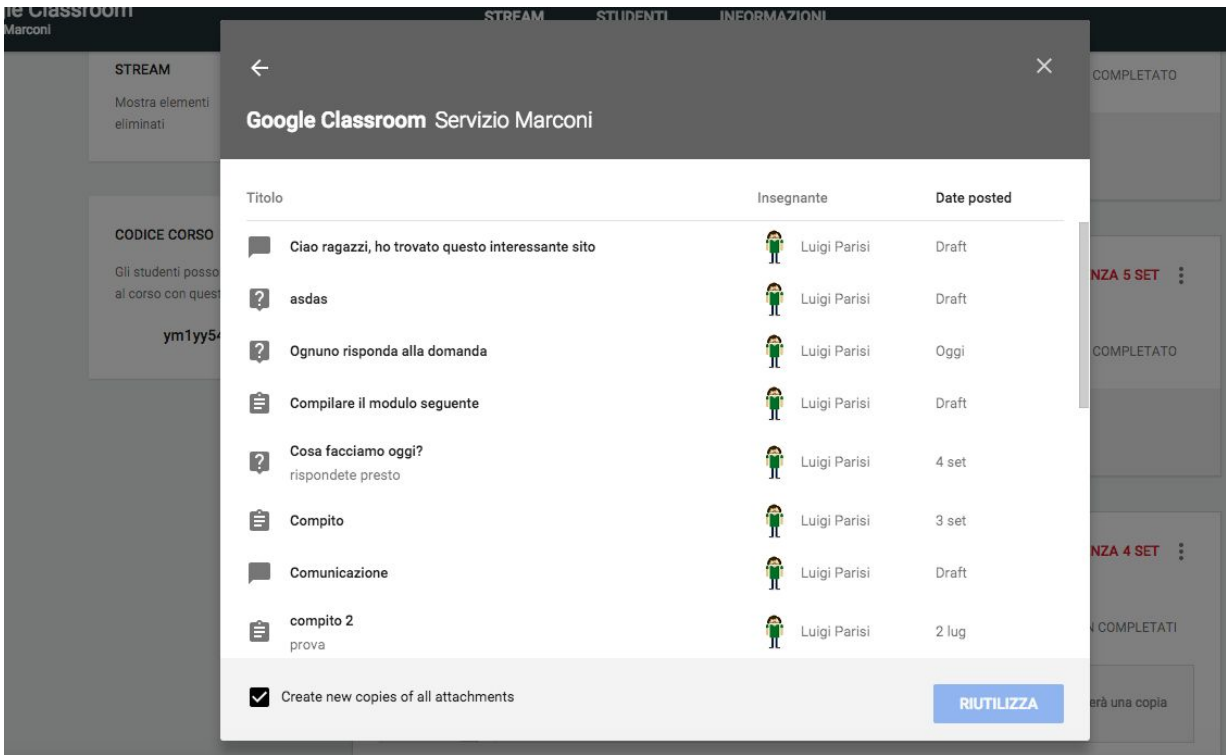

Si tratta di una funzione molto utile poiché permette di recuperare i vecchi post che abbiamo pubblicato per riutilizzarli in nuove lezioni o classi. Dal menu in basso a destra del tasto + cliccare su **Reuse post**e nella schermata successiva indicare da quale corso si intende recuperare la risorsa. Scegliere il post da riutilizzare (in basso a sinistra viene richiesto se si vuole creare una nuova copia degli allegati se presenti) e quindi nella finestra di dialogo modificare il post se lo si desidera prima di ripubblicarlo.

### <span id="page-8-0"></span>Invitare un insegnante nel proprio corso

Dalla pagina **Informazioni** è possibile invitare un insegnante nel proprio corso cliccando sul pulsante **Invita insegnante**a sinistra sotto la scheda del proprio profilo. Il nuovo docente avrà pieni poteri all'interno del corso ad eccezione della possibilità di cancellare la classe.

## <span id="page-8-1"></span>L'estensione Condividi in Classroom

L'estensione **Condividi in [Classroom](https://chrome.google.com/webstore/detail/share-to-classroom/adokjfanaflbkibffcbhihgihpgijcei?hl=it)** permette di condividere una pagina web direttamente nelle proprie lezioni sotto forma di annuncio o compito. Scaricare l'estensione dal Chromestore oppure assicurarsi che l'amministratore del dominio l'abbia installata su tutti gli utenti (scelta consigliata). Cliccare sull'estensione dalla pagina che si intende condividere e scegliere dalla finestra di dialogo la classe con cui si intende condividere la risorsa o assegnare il compito.

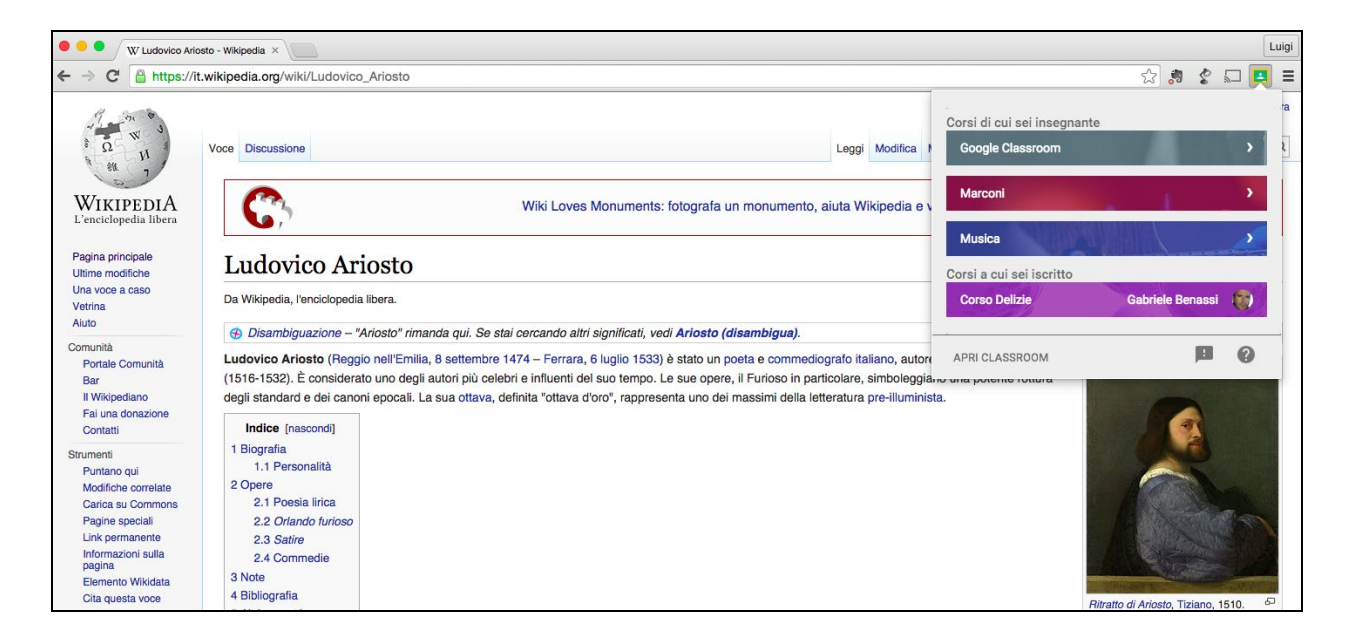

È possibile inoltre inviare e fare in modo che si apra il sito desiderato sui computer degli studenti cliccando su **Invia agli studenti**.

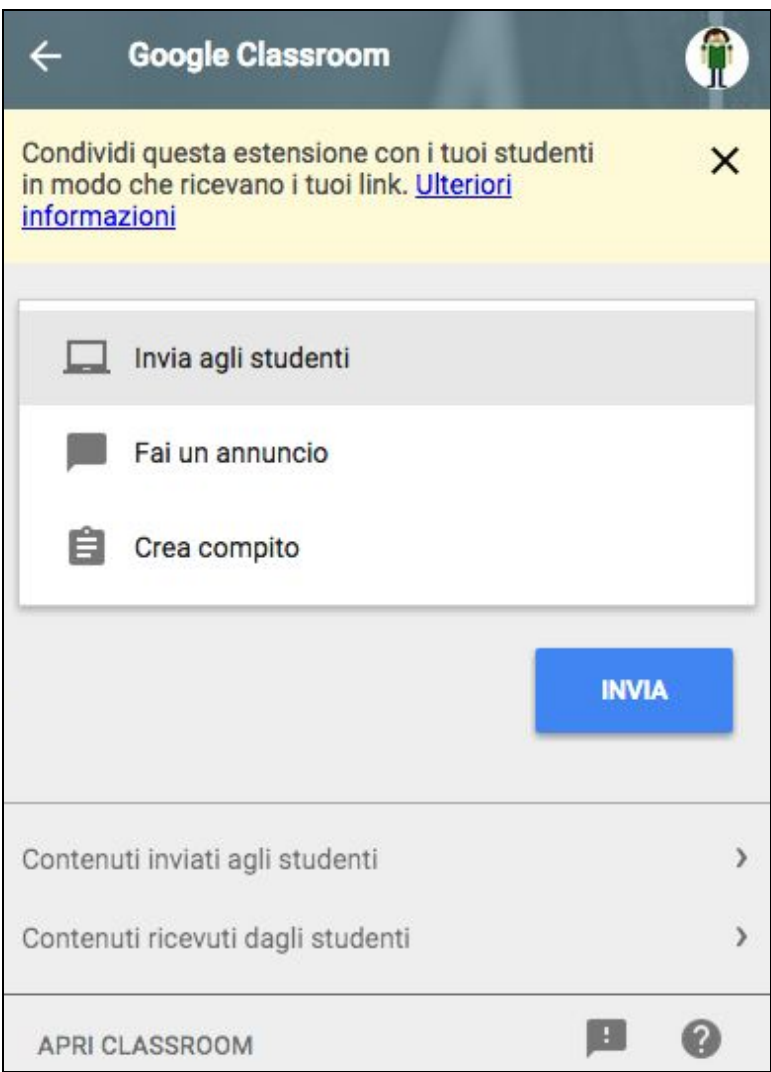

#### **ATTENZIONE**

Per il corretto funzionamento di questo procedimento è necessario che l'estensione sia installata sugli account degli studenti e che questi ultimi siano ["loggati"](https://support.google.com/chrome/answer/185277?hl=it) in Chrome (Pc, Mac, Linux). Sui Chromebook invece è sufficiente essere connessi col proprio utente Google Apps. Al momento la funzione **Invia agli studenti**non è disponibile per dispositivi mobili.

## <span id="page-10-0"></span>Le applicazioni per IOS e Android

Per i dispositivi mobili è possibile installare l'app di Classroom scaricando dai relativi store:

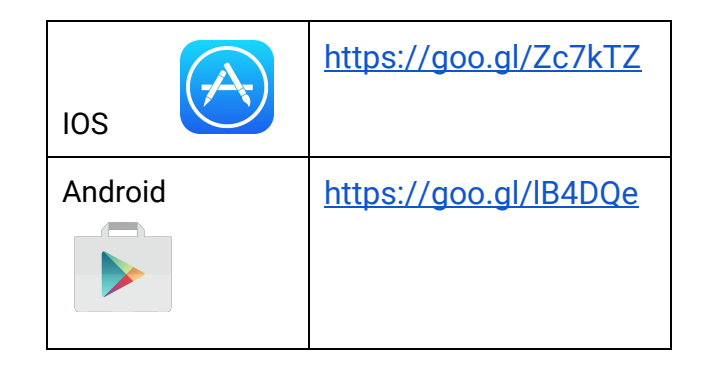

## Indice

Come [accedere](#page-2-0) La [Home](#page-2-1) Page [Creare](#page-3-0) un corso Il [corso](#page-3-1) [Aggiungere](#page-4-0) e invitare gli studenti **[Stream](#page-4-1)** Creare un [annuncio](#page-4-2) Creare un [compito](#page-5-0) Valutare e [restituire](#page-6-0) un compito Creare una [domanda](#page-7-0) [Riutilizzare](#page-7-1) vecchi post Invitare un [insegnante](#page-8-0) nel proprio corso [L'estensione](#page-8-1) Condividi in Classroom Le [applicazioni](#page-10-0) per IOS e Android